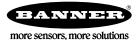

## What is a Scheduled Push?

A scheduled push uses the DXM Controller's Scheduler function to force a data push at a specific time. Use the DXM Configuration Tool software to create, save, and upload the configuration file to the DXM Controller.

## Create a Scheduled Push

These instructions assume you have installed the latest version of the DXM Configuration Tool and have launched it on your Windowsbased PC.

The following example creates an automatic data push that runs at 11pm, Monday through Friday.

- 1. Define all local registers to push to the webserver.
  - a) Go to the Local Registers > Local Register Configuration screen.
  - b) Click the arrow next to the register number to display that register's parameters.
  - c) Set Cloud **reporting** to ON.
  - d) Set Cloud permissions to Read.
  - e) Set LCD Permissions to Read to display the local register to the DXM's LCD.
- 2. Define the scheduled event.
  - a) Go to the Scheduler > Weekly Events screen.
  - b) Click Add Weekly Event.
  - c) Click the arrow next to the new event to view all parameters.
  - d) Enter a name for the event.
  - e) Select the local register. For this example, we are using local register 12.
  - f) Click on the days of the week that this local register will be changed. For this example, we have selected Monday through Friday.
  - g) Select the start value and the specific time you want this event to occur. For this example, we have selected the start value of 1, to occur at 23:00 hours (11 pm).
  - h) Select the end value and specific time you want this event to occur. For this example, the register value returns to zero at 23:01 (11:01 pm), one minute later.

| dd Weekly Event Delete Last Event                           |                          |                        |
|-------------------------------------------------------------|--------------------------|------------------------|
| New event Register 12 🗘 None Active days M T W Th F         | S Su Start 1 at 23:00:00 | End 0 at 23:01:00      |
| Schedule Definition                                         | Holidays                 |                        |
| Start Value 1 Start at: Specific Time 23:00 24 hour format  | Active Holidays          | Available Holidays Add |
| End Value 0 C End at Specific Time - 23:01 C 24 hour format | Rem                      | love                   |

- 3. Create an Action rule to push data to the webserver.
  - a) Go to the Action Rules > Thresholds screen.
  - b) Click Add Threshold Rule.
  - c) Click the arrow next to the new rule to view all parameters.
  - d) Enter a name for the rule.
  - e) Fill in the parameters. For our example, we are setting local register 13 to 1 when local register 12 is 1.
  - f) Select Push when active.

| • | Push On SchedEv When register                                                                                                    | 12 (None) equals 1 set register 13 (                                      | None) to 1                                                                                                    |
|---|----------------------------------------------------------------------------------------------------|---------------------------------------------------------------------------|----------------------------------------------------------------------------------------------------|
|   | Definition When local register 12  None = When TRUE, set local register When register Vhen register 12 (None) not equal Set register 13 (None) to Value Hysteresis  |                                                                           | 1 ¢                                                                                                    |
|   | Hysteresis value     0 \$       Minimum on time (hh:mm:ss)     00:00:00 \$       Minimum off time (hh:mm:ss)     00:00:00 \$       © E-mail/SMS on State Transition | Record the number of minutes that the rule has been true to register 0 \$ | Save threshold events to cloud Save threshold events to event log Save threshold events to event log Save threshold events to event log After trigger, set source to 0 |

When the value of register 12 is 1, the DXM Controller pushes the defined data set to the webserver.

The Scheduler creates the timed event that occurs Monday through Friday. At the scheduled time and day, the value of local register 12 is set to 1 for one minute. The Action rule watches local register 12, and when the value is 1, the action rule creates a push event to the webserver.

## Configure the DXM to Access the Webserver

Before the DXM can read or write data to the webserver, you must define or confirm several parameters.

- 1. Go to the **Settings** > General screen and set the Device Time and time zone.
  - The device time can be verified on the DXM LCD.
- 2. Select whether or not the DXM should use daylight saving time (DST).
- 3. On the **Settings** > Cloud Services screen, set the Cloud push interval to none. This allows the action rule to push data.
- 4. Under the Web Server section, verify the Site ID is accurate. This Site ID is unique for every device and is created by the website.

## Save and Upload the Configuration File

After making any changes to the DXM Controller configuration, you must save the configuration files to your computer, then upload it to the DXM Controller.

- 1. Save the XML configuration file to your hard drive by going to the File > Save As menu.
- 2. Upload the configuration file to your DXM Controller.
  - a) Verify your DXM Controller is connected to the Windows-based PC running the DXM Configuration Tool.
  - b) Go to the Device > Send XML Configuration to DXM menu.

The DXM Controller reboots and begins running the new configuration.

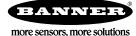